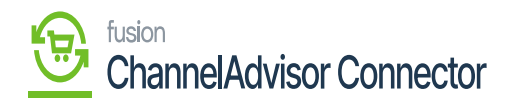

## **Kit Inventory and Price Sync to CA**  $\pmb{\times}$

- Select the Store name from the **[Store]** Selector.
- You need to choose the **[Manage and Sync inventory at Distribution Center]** option from the tracking rule.

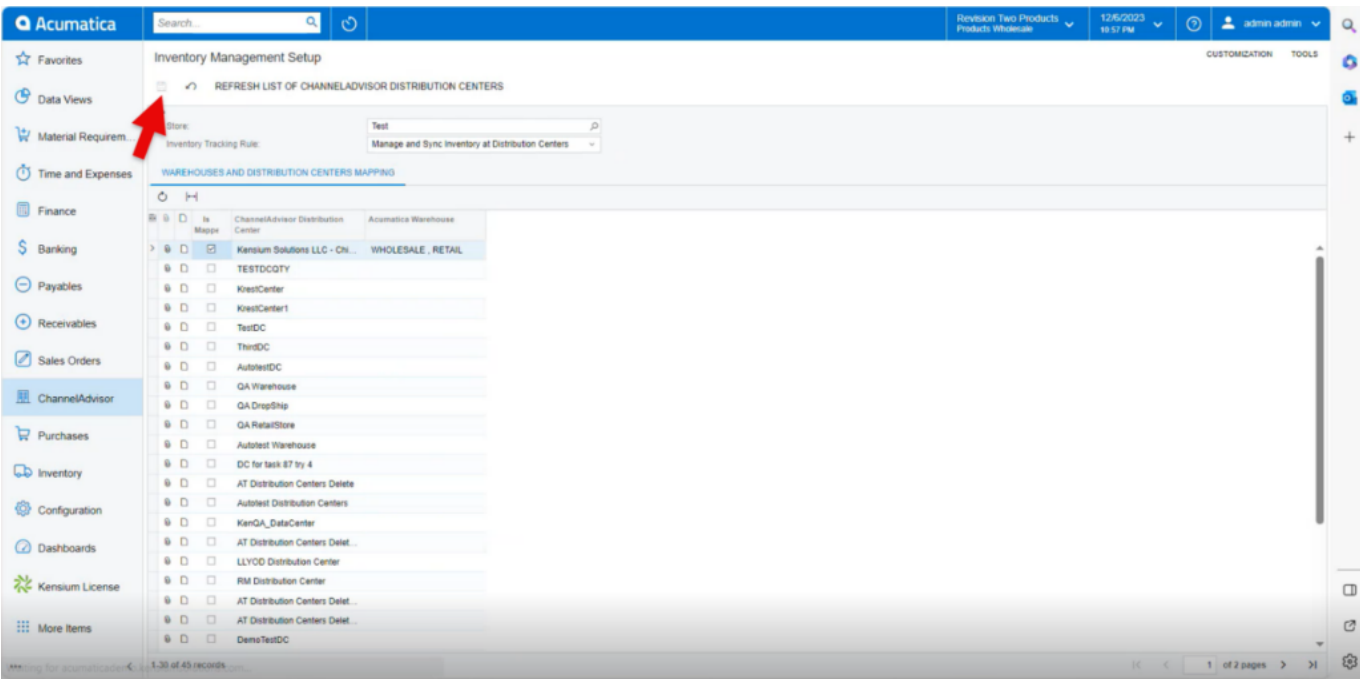

## Inventory management

- You need to search for **[Inventory ID]** and **[Warehouse]**.
- Enter the **[Quantity]**.

Click on **[Remove Hold]**, the **[Reference Nbr.]** will auto populated.

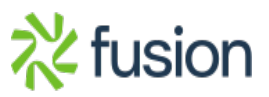

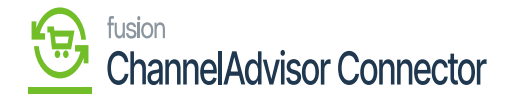

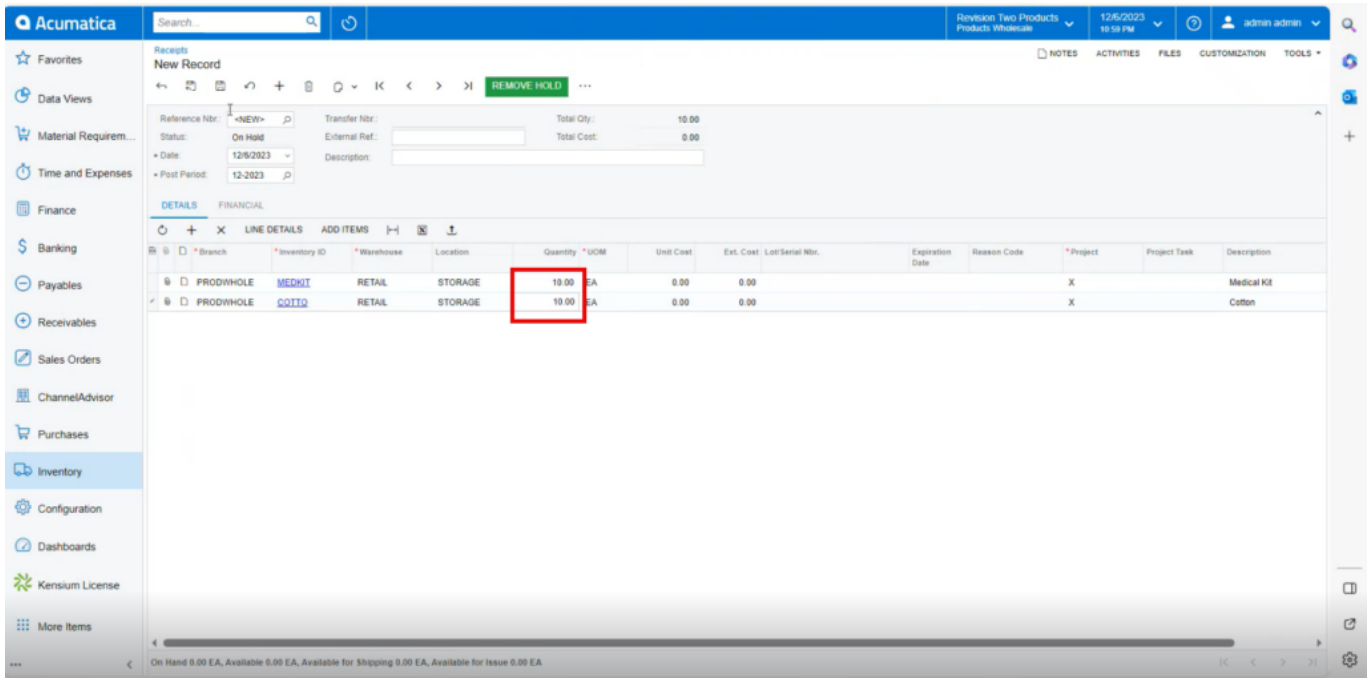

## Remove Hold

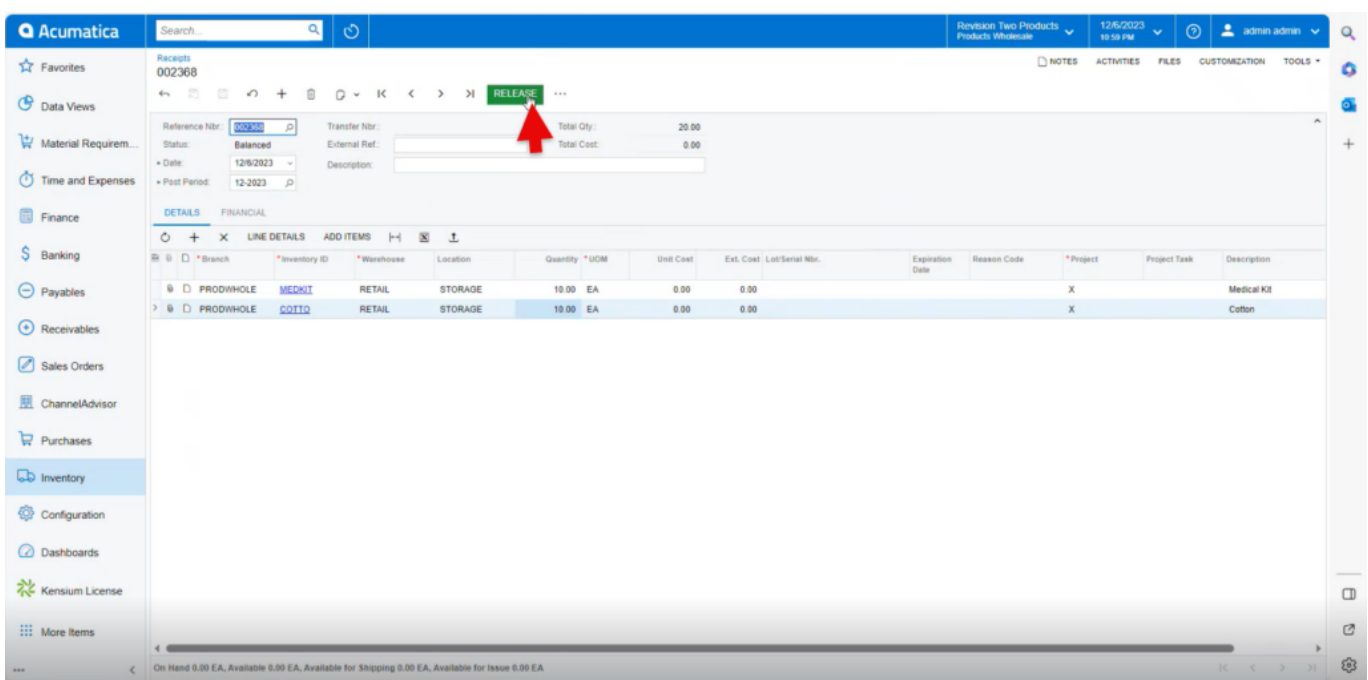

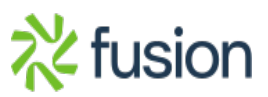

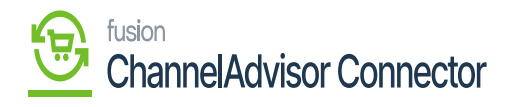

## Release

You need to navigate to the left panel of Acumatica and click on **[ChannelAdvisor Connector]** and then click on **[Product Sync]** under **[Processes]** to sync the inventory to ChannelAdvisor Connector.

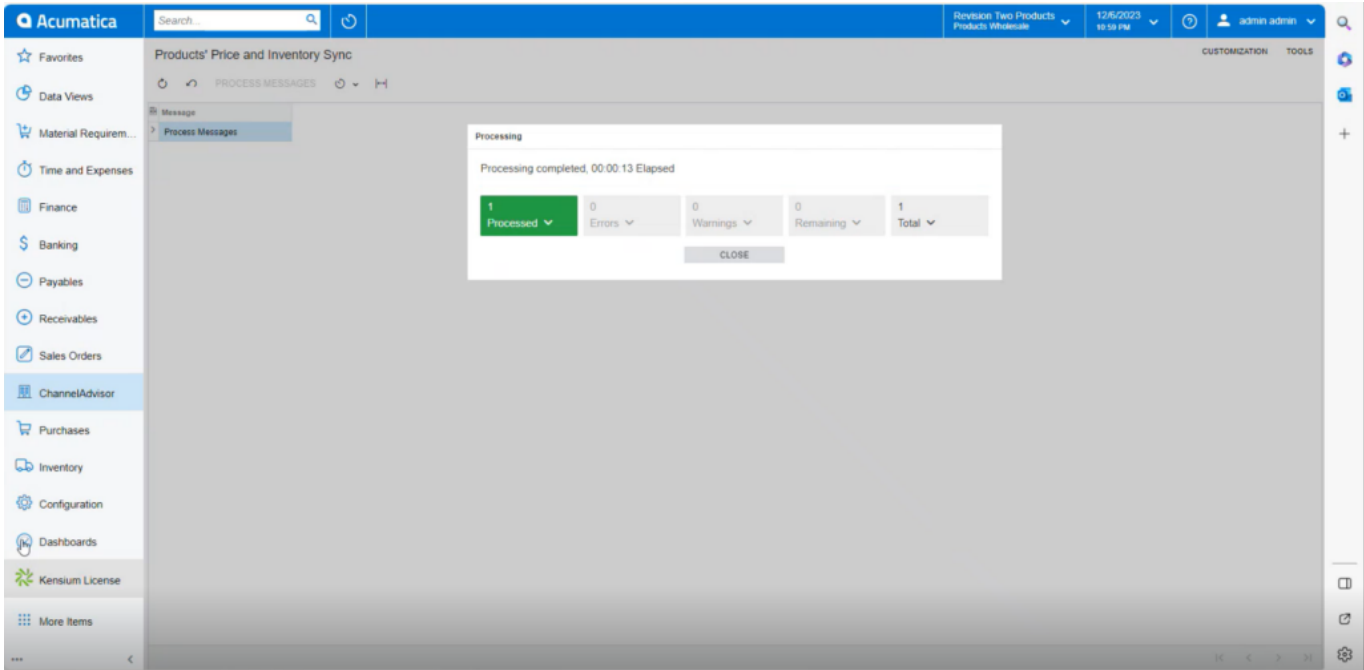

Processing Completed

Upon processing complete you can view the **[Quantity]** and **[Price Sync]** in ChannelAdvisor Connector.

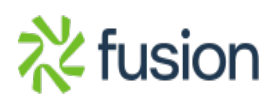

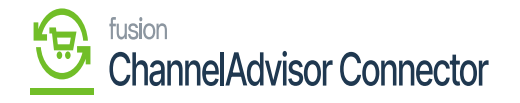

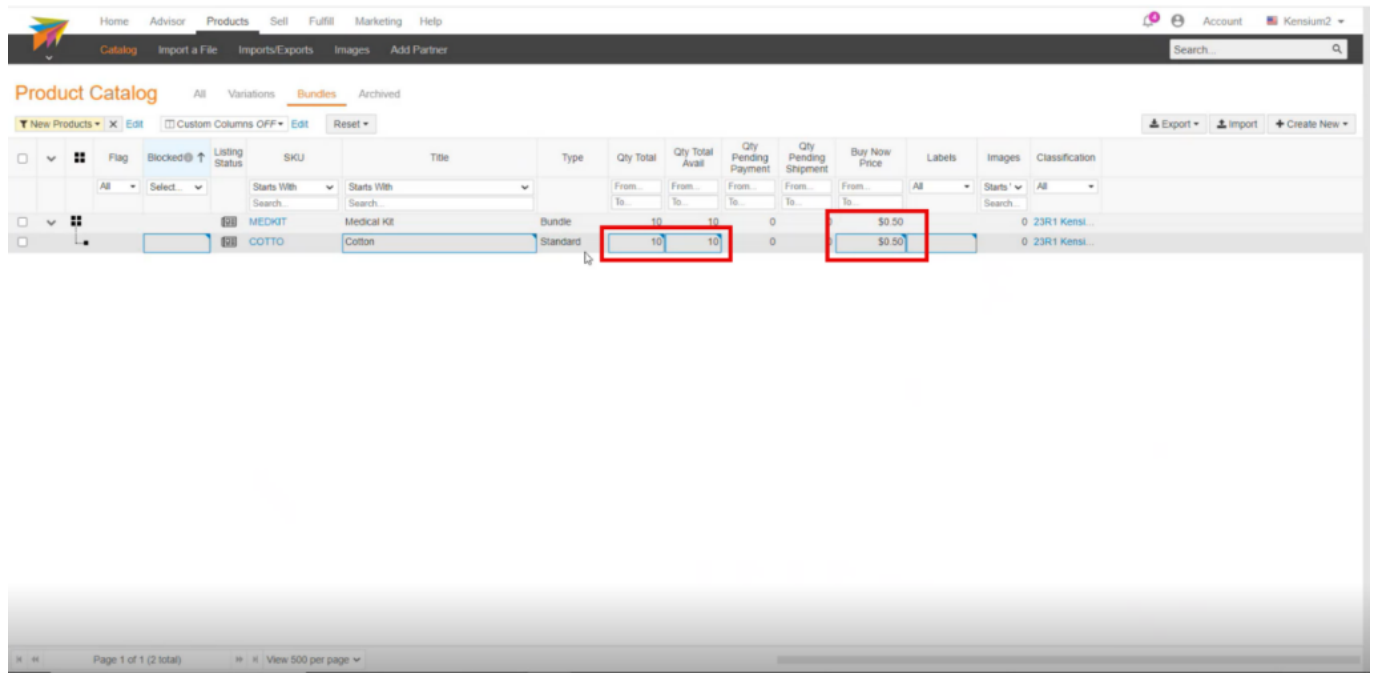

Processing Completed

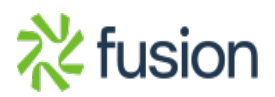